### **SONY**

Quick Start Guide

## VAI0

Please read this manual and Safety Regulations carefully before using the product.

- □ AC adapter □ Power cord
- $\Box$  Digitizer stylus $^{*1\,*2}$
- $\Box$  Extended battery pack $^{*2}$
- $\Box$  Noise canceling headphones $^{*2}$ (with two sizes of extra earbuds)
- 1 The digitizer stylus is available for penbased input. Refer to the on-screen **User Guide** for detailed information on how to use the stylus.
- 2 Not supplied with all models. Availability depends on your computer's specifications.
- Features and specifications may vary and are subject to change without notice.
- 5 Internet Connect to the

Keep them in a safe place.

 $4 - 445 - 544 - 1$ 

### Initial Setup

### 1 Check supplied items

2 Connect AC adapter

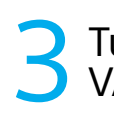

### Turn on your VAIO® computer

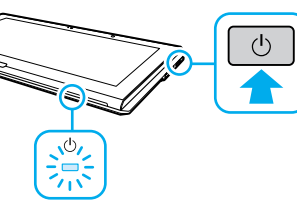

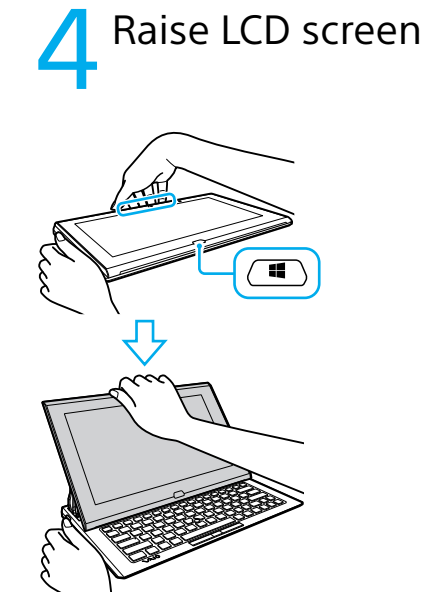

Printed in Japan © 2012 Sony Corporation Be sure to connect the AC adapter to your computer when using it for the first few times to ensure the battery becomes fully charged.

The startup process will take a few minutes. No action is required until the setup window

7

### Start VAIO Care

### Parts and Controls

Plug the power cord and the AC adapter into

an AC outlet and the computer.

b⊨

For details on the security key and other settings, refer to the manual of the network device or the information from your Internet service provider.

Press and hold down the power button until the power indicator light turns on.

appears.

Grasp the top center edge of the LCD screen and raise it to use the keyboard.

Connect to the Internet to automatically activate Windows.

> To use **Windows Update**, click the **Search** charm and **Settings** , then search **Windows Update** .

### **Wired connection**

Connect your computer and router with a LAN cable.

### **Wi-Fi® (Wireless LAN) connection**

Recovery Media are not supplied with your computer. Refer to the supplied **Recovery, Backup and Troubleshooting Guide**  before creating the Recovery Media.

- **1** Open the charms by pointing to the top right corner of the screen, then move the pointer down and click the **Settings** charm.
- **2** Click  $*$  (the network icon).
- **3** Select the desired network (SSID) and click **Connect** .

Sign in to Windows with a Microsoft account so that you can use and download apps

from Windows Store.

- **1** Open the charms by pointing to the top right corner of the screen, then move the pointer down and click the **Settings** charm.
- **2** Click **Change PC settings** , **Users**, and **Switch to a Microsoft account** .
- **3** Follow the on-screen instructions.

Protect your computer from contact with liquids.

While the computer is on, press the **ASSIST** button to start **VAIO Care**, then complete the following steps by clicking the items in the right pane.

#### **Use VAIO Update** Click **VAIO Software** .

#### **Create your Recovery Media** Click **Advanced Tools** .

### **8 Use Microsoft account**

 **Register your computer** Click **About your VAIO** .

4-445-544-**11** (1)

Personal Computer VAIO Duo 11 SVD112

### **Support websites**

http://esupport.sony.com/US/VAIO (USA) http://www.sony.ca/support/ (Canada: English) http://fr.sony.ca/support (Canada: French) http://esupport.sony.com/LA/VAIO (Latin American area) http://esupport.sony.com/BR/VAIO (Brazil)

6 Locate User Guide

An introduction of the **User Guide** is available on your computer. Update to the complete guide online by following the steps below.

- **1** Open the charms by pointing to the top right corner of the screen, then move the pointer down and click the **Search**  charm.
- **2** Click **Apps** and enter "VAIO Manual" in the search box.
- **3** Click **VAIO Manual** in the **Apps** list.

### Care and Handling Tips

### **Computer Handling**

Do not exert pressure on your computer, especially the LCD/touch screen or the AC adapter cable.

### **Ventilation**

Place your computer on hard surfaces such as a desk or table. Proper air circulation around vents is important to prevent overheating.

#### **Liquid Damage**

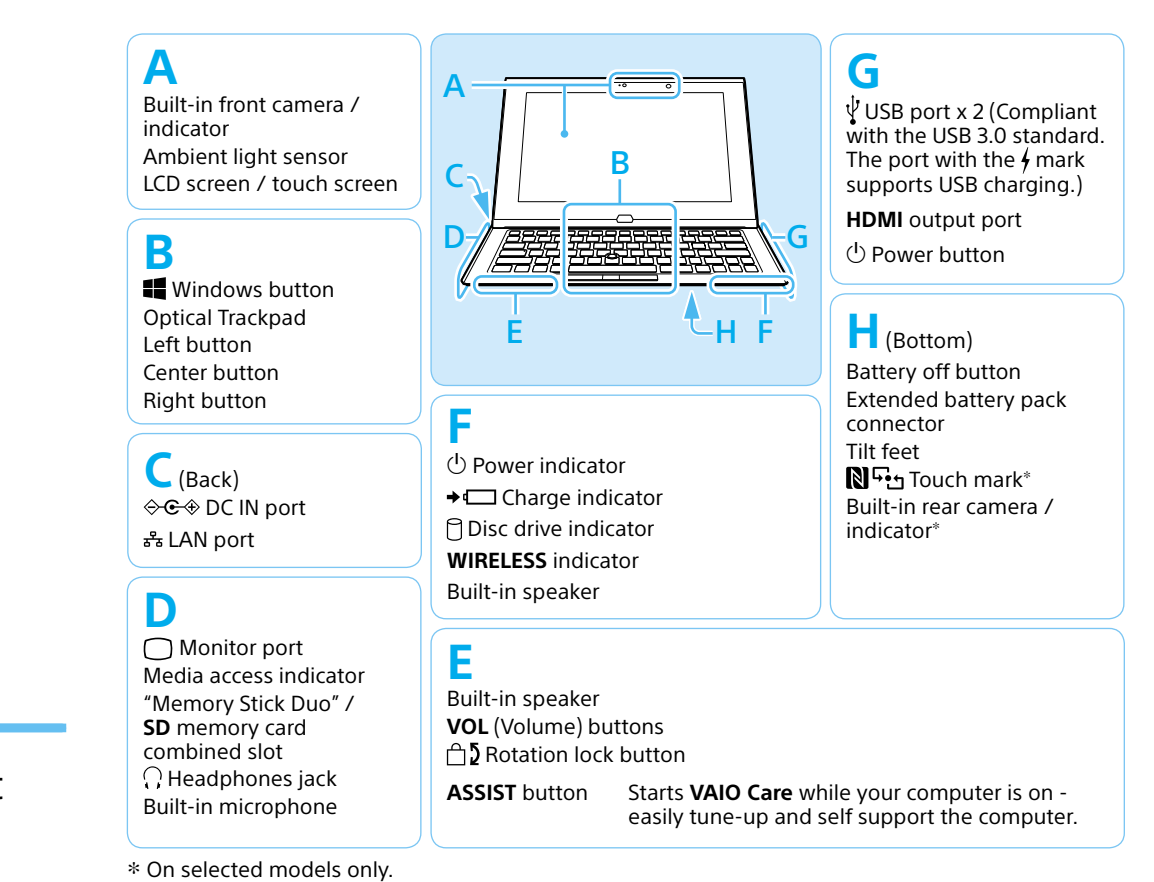

### **SONY**

# Guide de Démarragel Rapide

Veuillez lire attentivement ce manuel ainsi que les Réglementations de sécurité avant d'utiliser ce produit. Conservez-les dans un endroit sûr.

### Configuration initiale

### 1 Vérifier les articles fournis

□ Adaptateur c.a.

# 2 Brancher à l'adaptateur c.a.

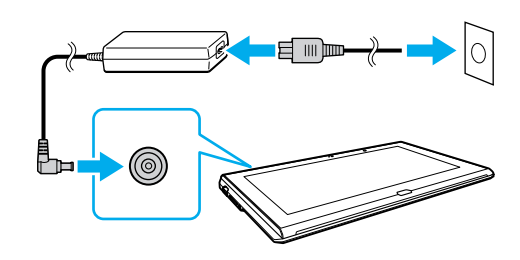

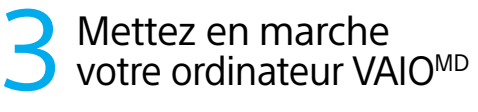

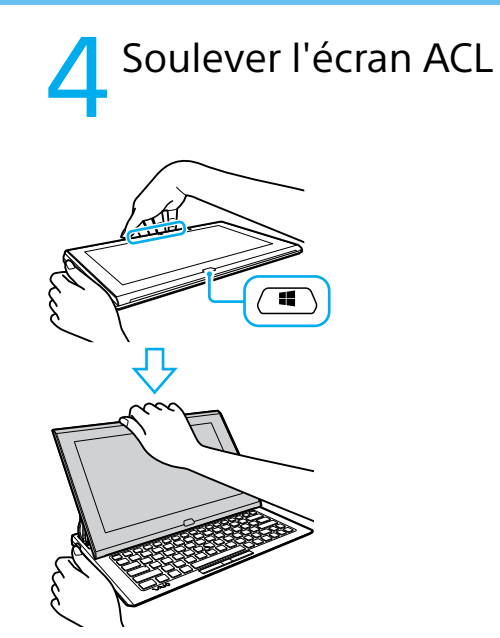

### 5 Connexion à Internet

**Durant vos premières utilisations, assurez-vous** que l'adaptateur c.a. est branché à votre ordinateur de manière à garantir que la batterie se charge complètement.

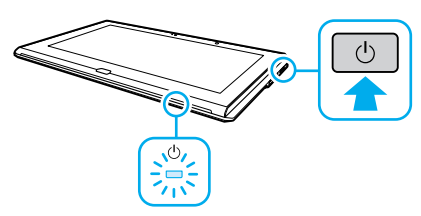

# 6 Repérez le Guide

### 7 Démarrer VAIO Care

Le processus de démarrage demandera quelques minutes. Aucune action n'est nécessaire jusqu'à ce que la fenêtre d'installation s'affiche.

### Pièces détachées et contrôles

Branchez le cordon d'alimentation et l'adaptateur c.a. dans une prise c.a., puis à votre ordinateur.

Pour obtenir de plus amples renseignements sur le code de sécurité et autres paramètres, reportez-vous au manuel du périphérique réseau ou aux renseignements fournis par votre fournisseur de services Internet.

Appuyez sur le bouton d'alimentation et maintenez-le enfoncé jusqu'à ce que le témoin d'alimentation s'allume.

> Saisissez le centre du bord supérieur de l'écran ACL et soulevez-le pour utiliser le clavier.

Connectez-vous à Internet afin d'activer automatiquement Windows.

### **Connexion câblée**

Afin d'utiliser **Windows Update**, cliquez sur l'icône **Rechercher** et **Paramètres** , puis rechercher **Windows Update** .

Connectez votre ordinateur et routeur avec un câble de réseau local.

### **Connexion Wi-FiMD (Réseau local sans fil)**

Aucun Média de Réinstallation n'est fourni avec cet ordinateur. Reportez-vous au **Guide de réinstallation, sauvegarde et dépannage** avant de créer un Média de Réinstallation.

- **1** Ouvrez les icônes en pointant dans le coin supérieur droit de l'écran, puis déplacez le pointeur vers le bas et cliquez sur l'icône **Paramètres**.
- **2** Cliquez sur \* (icône du réseau).
- **3** Sélectionnez le réseau désiré (SSID) et cliquez sur **Connecter** .
- Cordon d'alimentation
- $\Box$ Stylet numériseur\*<sup>1\*2</sup>
- $\Box$  Batterie longue durée $^{*2}$
- $\Box$  Casque avec suppression de bruit $^{*2}$ (comprenant deux tailles d'écouteurs boutons)
- 1 Le stylet numériseur est disponible pour les saisies au stylet. Reportez-vous au **Guide de l'utilisateur** à l'écran pour en savoir plus sur l'utilisation du stylet.
- 2 Non fournie avec tous les modèles. La disponibilité dépend des spécifications de votre ordinateur.
- Les fonctions et les caractéristiques techniques peuvent varier et sont modifiables sans préavis.

Ouvrez une session Windows avec un compte Microsoft afin de pouvoir utiliser et télécharger des applications depuis Windows Store.

- **1** Ouvrez les icônes en pointant dans le coin supérieur droit de l'écran, puis déplacez le pointeur vers le bas et cliquez sur l'icône **Paramètres**.
- **2** Cliquez sur **Modifier les paramètres du PC** , **Utilisateurs** et **Passer à un compte Microsoft** .
- **3** Suivez les instructions affichées à l'écran.

Pendant que l'ordinateur est sous tension, appuyez sur le bouton **ASSIST** pour lancer **VAIO Care**, puis effectuez les étapes suivantes en cliquant sur les éléments qui se trouvent dans le panneau de droite.

#### **Utiliser VAIO Update** Cliquez sur **Logiciels VAIO** .

#### **Créer un Média de Réinstallation** Cliquez sur **Outils avancés** .

#### **Enregistrement de votre ordinateur** Cliquez sur **À propos de votre VAIO** .

# **8** Utilisez votre<br>**8** compte Microsoft

**VAIO** 

### **Site web de support**

http://esupport.sony.com/US/VAIO (États-Unis) http://www.sony.ca/support/ (Canada : Anglais) http://fr.sony.ca/support (Canada : Français) http://esupport.sony.com/LA/VAIO (Amérique latine) http://esupport.sony.com/BR/VAIO (Brésil)

Une introduction au **Guide de l'utilisateur** est disponible sur votre ordinateur. Faites une mise à jour complète du guide en ligne en suivant les étapes ci-dessous.

- **1** Ouvrez les icônes en pointant dans le coin supérieur droit de l'écran, puis déplacez le pointeur vers le bas et cliquez sur l'icône **D** Rechercher.
- **2** Cliquer sur **Applications** et saisir « Manuel VAIO » dans le champ de recherche.
- **3** Cliquer sur **Manuel VAIO** dans la liste **Applications** .

### Conseils sur l'entretien et la manipulation

### **Manipulation de l'ordinateur**

N'exercez pas de pression sur votre ordinateur, en particulier sur l'écran ACL/tactile ou câble de l'adaptateur c.a.

### **Ventilation**

Placez l'ordinateur sur une surface dure comme un bureau ou une table. Une circulation d'air adéquate autour des grilles d'aération permet d'éviter une surchauffe.

#### **Dommages causés par les liquides**

Évitez que des liquides entrent en contact avec votre ordinateur.

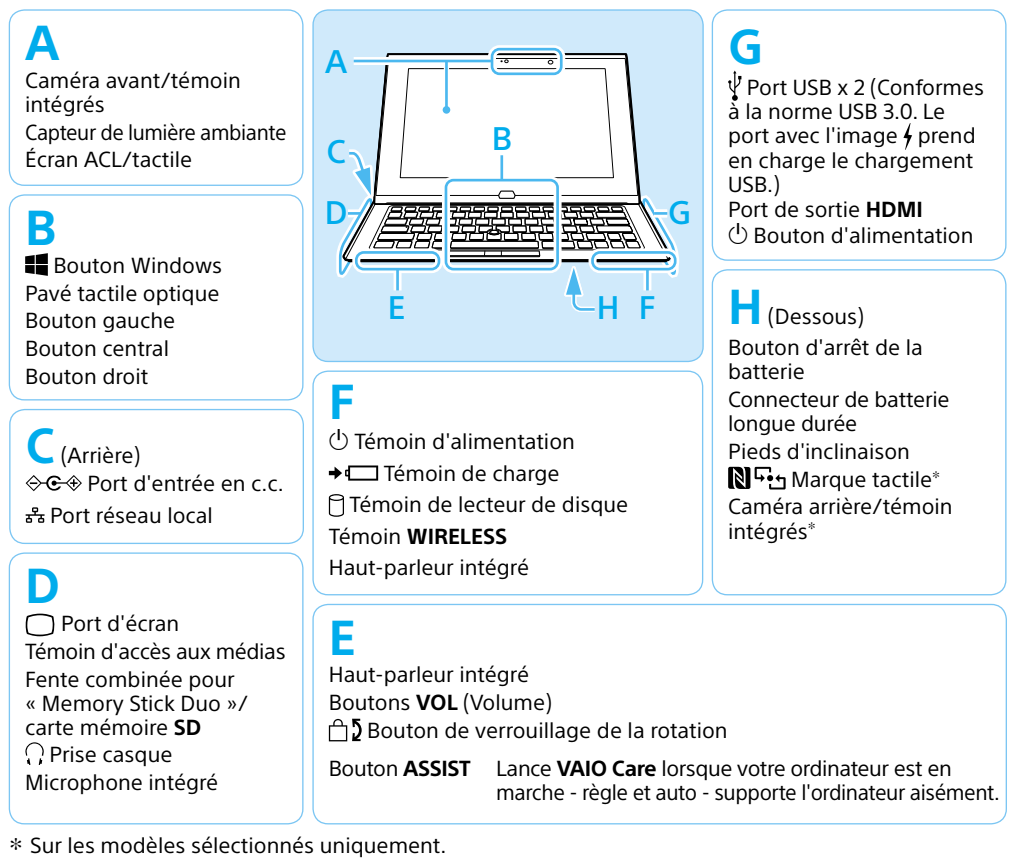